## **Sogo einrichten**

1. Loggen Sie sich über einen Webbrowser unter [https://sogo01.urz.uni](https://sogo01.urz.uni-heidelberg.de/SOGo/)[heidelberg.de/SOGo/](https://sogo01.urz.uni-heidelberg.de/SOGo/) in Ihr Konto ein. Ihr Benutzername ist Ihre Uni-ID.

2. Gehen Sie in die Einstellungen. (Über die schwarze Menüleiste oben: Einstellungen)

3. Wählen Sie in dem neu entstandenen Fenster den Reiter IMAP-Konten.

4. Geben Sie Ihren Namen und Ihre E-Mailadresse ein (siehe Bild). Achten Sie dabei auf hfjs.eu als globalen Teil Ihrer E-Mailadresse. Die Reihenfolge innerhalb Ihres Namens im oberen Feld bleibt Ihnen überlassen.

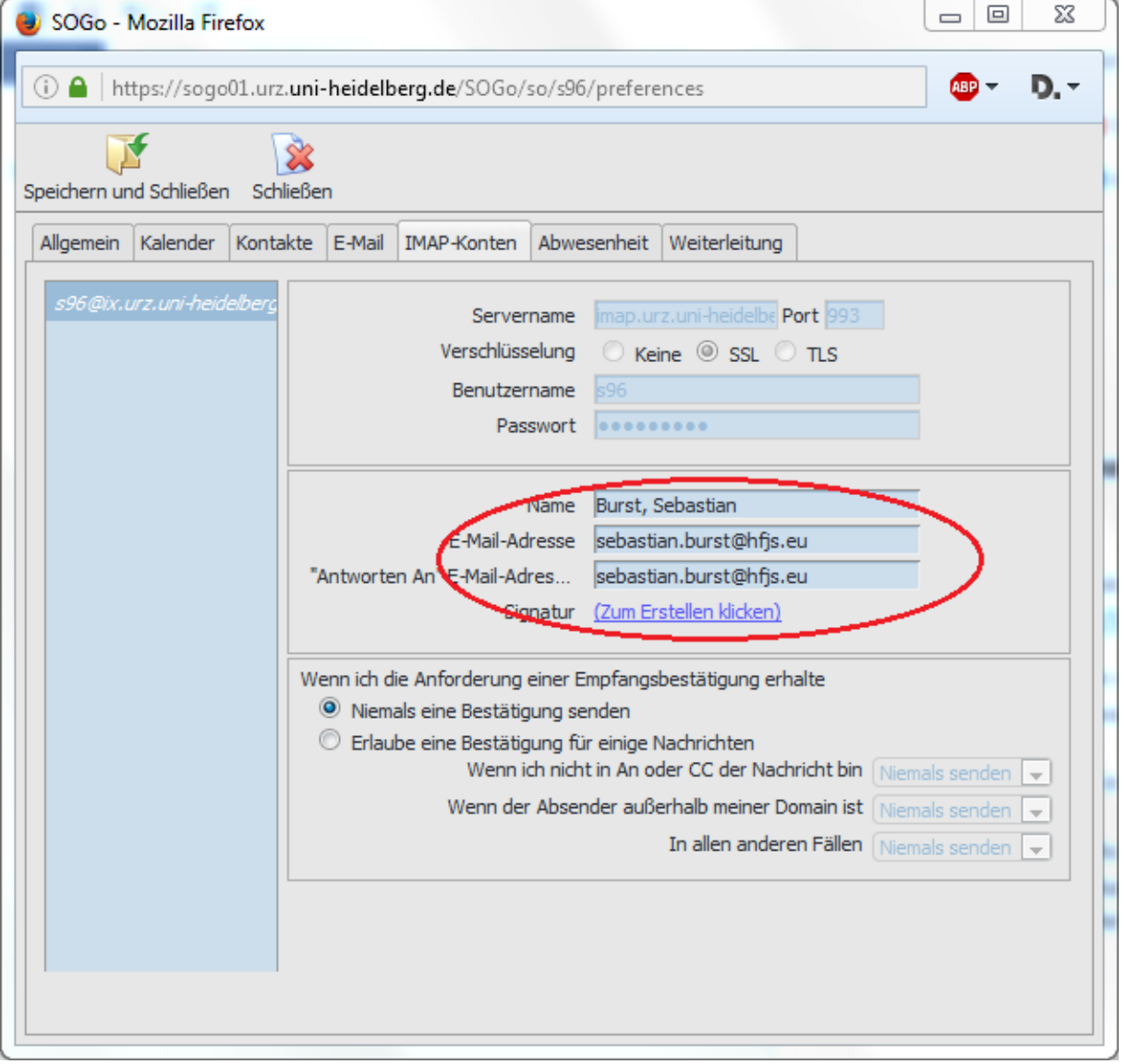

5. Falls Sie eine Signatur hinzufügen möchten, klicken Sie neben Signatur auf "(Zum Erstellen klicken)". Falls Sie bereits mit Horde eine Signatur verwendet haben, können Sie selbige dort unter Einstellungen -> Webmail -> Persönliche Angaben kopieren und in Sogo einfügen.

6. Übernehmen Sie die vorgenommenen Änderungen, indem Sie oben links auf "Speichern und Schließen" klicken (siehe Bild).

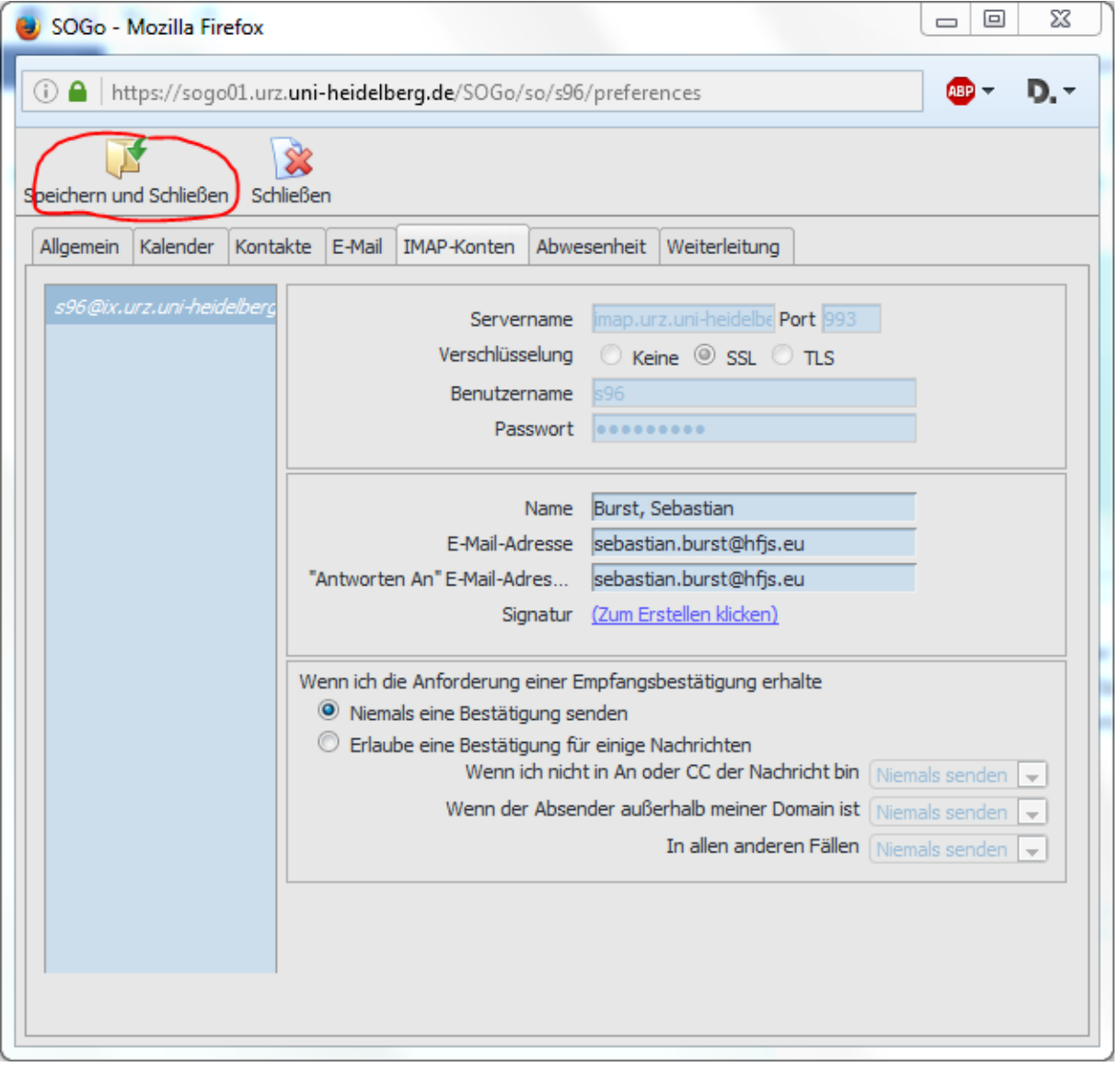